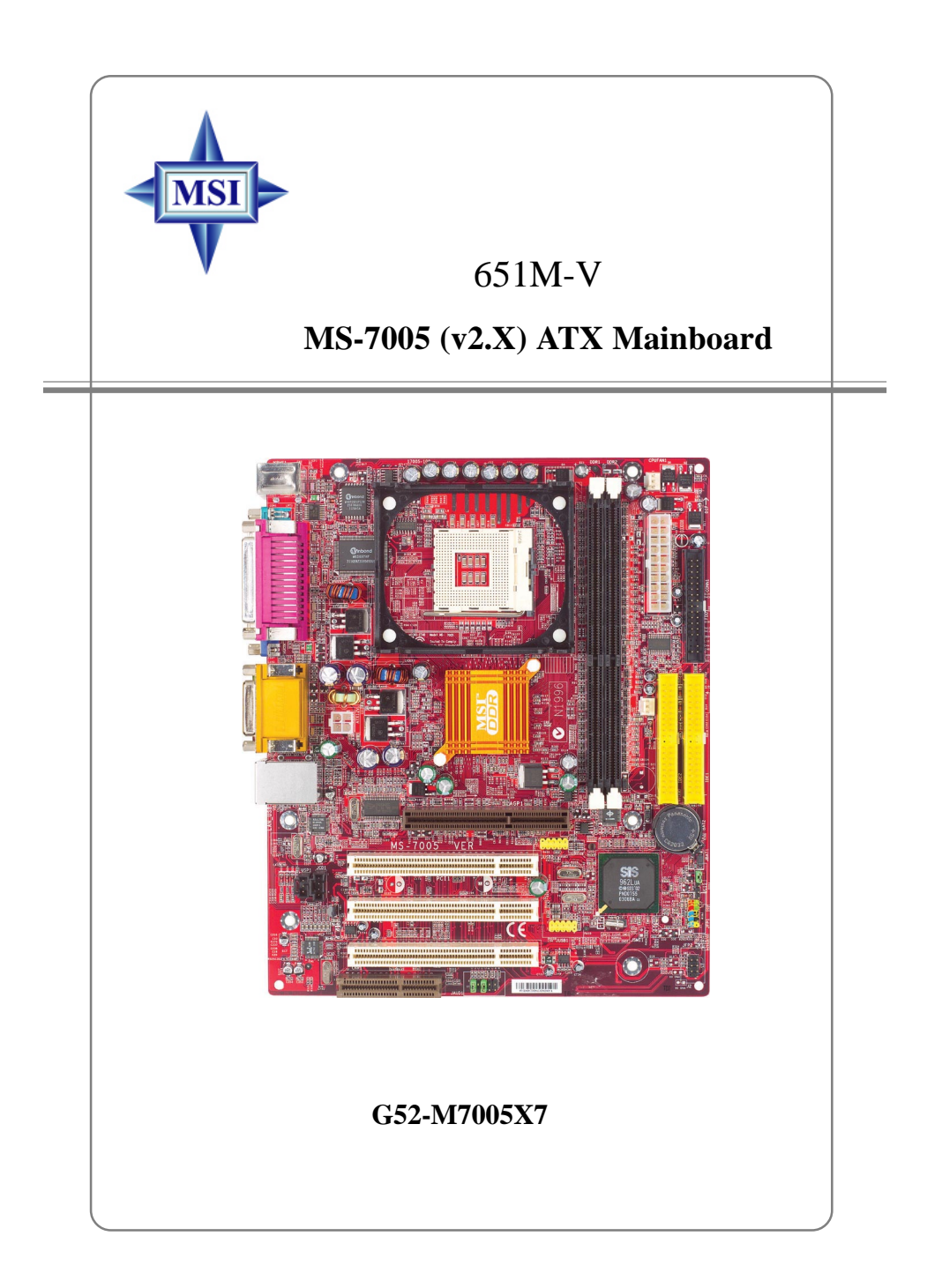

Manual Rev: 2.0 Release Date: February 2004

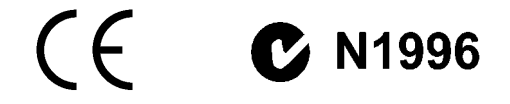

#### **FCC-B Radio Frequency Interference Statement**

This equipment has been tested and found to comply with the limits for a class B digital device, pursuant to part 15 of the FCC rules. These limits are designed to provide reasonable protection against harmful interference when the equipment is operated in a commercial environment. This equipment generates, uses and can radiate radio frequency energy and, if not installed and used in accordance with the instruction manual, may cause harmful interference to radio communications. Operation of this equipment in a residential area is likely to cause harmful interference, in which case the user will be required to correct the interference at his own expense.

#### **Notice 1**

The changes or modifications not expressly approved by the party responsible for compliance could void the user's authority to operate the equipment.

#### **Notice 2**

Shielded interface cables and A.C. power cord, if any, must be used in order to comply with the emission limits.

**VOIR LA NOTICE D'INSTALLATION AVANT DE RACCORDER AU RESEAU.**

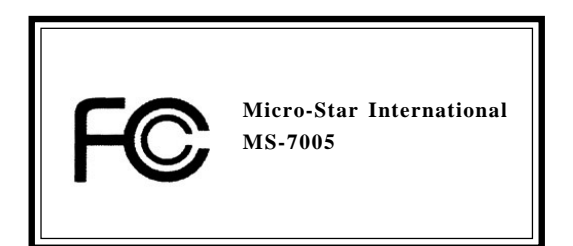

### **Copyright Notice**

The material in this document is the intellectual property of **MICRO-STAR INTERNATIONAL**. We take every care in the preparation of this document, but no guarantee is given as to the correctness of its contents. Our products are under continual improvement and we reserve the right to make changes without notice.

#### **Trademarks**

All trademarks are the properties of their respective owners.

AMD, Athlon™, Athlon™ XP, Thoroughbred™, and Duron™ are registered trademarks of AMD Corporation.

Intel<sup>®</sup> and Pentium<sup>®</sup> are registered trademarks of Intel Corporation.

PS/2 and OS®/2 are registered trademarks of International Business Machines Corporation.

Microsoft is a registered trademark of Microsoft Corporation. Windows® 98/2000/NT/ XP are registered trademarks of Microsoft Corporation.

NVIDIA, the NVIDIA logo, DualNet, and nForce are registered trademarks or trademarks of NVIDIA Corporation in the United States and/or other countries.

Netware® is a registered trademark of Novell, Inc.

Award® is a registered trademark of Phoenix Technologies Ltd.

AMI® is a registered trademark of American Megatrends Inc.

Kensington and MicroSaver are registered trademarks of the Kensington Technology Group.

PCMCIA and CardBus are registered trademarks of the Personal Computer Memory Card International Association.

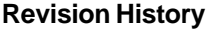

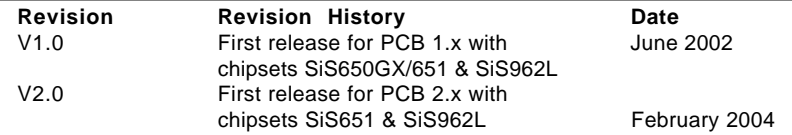

## **Technical Support**

If a problem arises with your system and no solution can be obtained from the user's manual, please contact your place of purchase or local distributor. Alternatively, please try the following help resources for further guidance.

 $\blacktriangleright$  Visit the MSI homepage & FAQ site for technical guide, BIOS updates, driver updates, and other information: **http://www.msi.com.tw** & **http://www.msi.com. tw/program/service/faq/faq/esc\_faq\_list.php**

h Contact our technical staff at: **support@msi.com.tw**

### **Safety Instructions**

- 1. Always read the safety instructions carefully.
- 2. Keep this User's Manual for future reference.
- 3. Keep this equipment away from humidity.
- 4. Lay this equipment on a reliable flat surface before setting it up.
- 5. The openings on the enclosure are for air convection hence protects the equipment from overheating. **Do not cover the openings.**
- 6. Make sure the voltage of the power source and adjust properly 110/220V before connecting the equipment to the power inlet.
- 7. Place the power cord such a way that people can not step on it. Do not place anything over the power cord.
- 8. Always Unplug the Power Cord before inserting any add-on card or module.
- 9. All cautions and warnings on the equipment should be noted.
- 10. Never pour any liquid into the opening that could damage or cause electrical shock.
- 11. If any of the following situations arises, get the equipment checked by a service personnel:
	- $\blacktriangleright$  The power cord or plug is damaged.
	- $\blacktriangleright$  Liquid has penetrated into the equipment.
	- $\blacktriangleright$  The equipment has been exposed to moisture.
	- $\blacktriangleright$  The equipment has not work well or you can not get it work according to User's Manual.
	- $\blacktriangleright$  The equipment has dropped and damaged.
	- $\blacktriangleright$  The equipment has obvious sign of breakage.
- 12. **Do not leave this equipment in an environment unconditioned, storage** temperature above 60°C (140°F), it may damage the equipment.

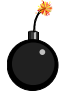

**CAUTION:** Danger of explosion if battery is incorrectly replaced. Replace only with the same or equivalent type recommended by the manufacturer.

# **CONTENTS**

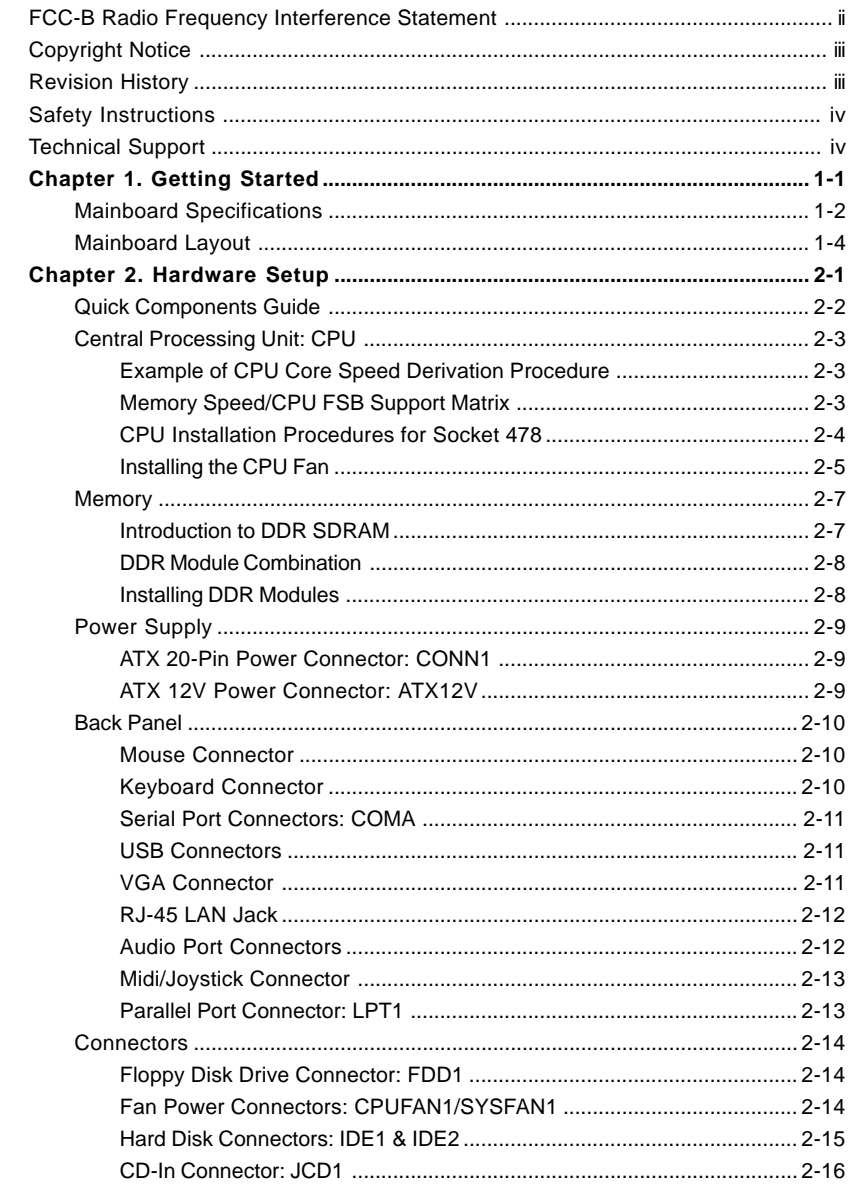

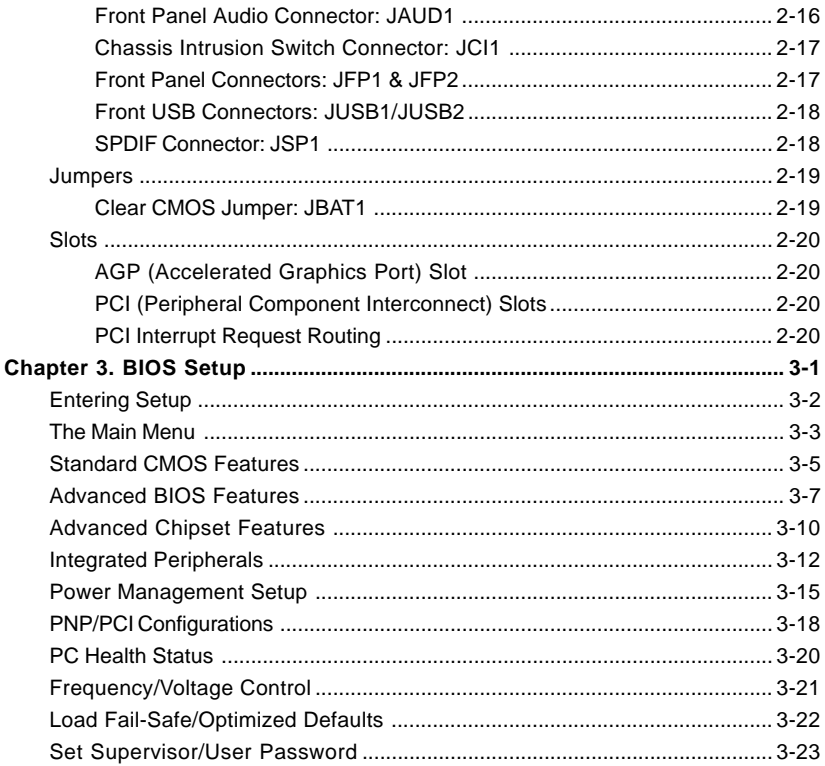

# *Getting Started*

Thank you for purchasing 651M-V Series (MS-7005) v2.X Micro ATX mainboard. The 651M-V Series is based on **SiS® 651 (702 pin BGA)** & **SiS® 962L MuTIOL Media I/O (371 BGA)** chipsets and provides 6 USB 2.0 ports for high-speed data transmission. With all these special designs, the 651M-V Series delivers a high performance and professional desktop platform solution.

# **Mainboard Specifications**

#### **CPU**

- h Socket 478 for P4 processors (Northwood/Prescott) at 400 MHz/533 MHz
- $\triangleright$  Supports up to 3.06GHz.
- > Hyper-Threading CPU.

(For the latest information about CPU, please visit http://www.msi.com.tw/program/ products/mainboard/mbd/pro\_mbd\_cpu\_support.php)

#### **Chipset**

- $\triangleright$  SiS 651 (702 pin BGA)
	- High performance host interface 400 MHz/533 MHz
	- Supports 64 Bit high performance DDR200/266/333 memory controller
	- Supports AGP 4X/2X interface with fast write transaction
	- High throughput SiS MuTIOL connect to SiS962L MuTIOL Media I/O
	- High performance 2D/3D and Video Accelerator
- SiS962L MuTIOL Media I/O (371BGA)
	- High performance MuTIOL connect to SiS series NB
	- Integrated multi-threaded I/O link ensures concurrency of up/down stream data transfer with 1.2GB/s bandwidth
	- Integrated MuTIOL connect to PCI bridge
	- Integrated USB 2.0/1.1 host controller and Fast Ethernet MAC controller
	- Integrated audio controller with AC97 interface
	- Advanced power management and PC2001 compliance
	- Integrated RTC, DMA, interrupt, and keyboard controllers
	- Integrated PCI to LPCC bridge

#### **Main Memory**

- $\geq$  Supports two memory banks using two 184-pin unbuffered DDR 200/266/333 DIMMs.
- $\triangleright$  Supports up to 2GB memory size without ECC.

(For the uplated supporting memory modules, please visit http://www.msi.com.tw/ program/products/mainboard/mbd/pro\_mbd\_trp\_list.php.)

#### **Slots**

- $\triangleright$  One AGP (Accelerated Graphics Port) slot that supports AGP 2.0 4X/2X.
- ▶ Three PCI 2.2 32-bit Master PCI Bus slots (support 3.3V/5V PCI bus interface).

#### **On-Board IDE**

- $\triangleright$  Dual IDE controllers integrated in SiS962L.
- Support Bus Master, Ultra DMA 33/66/100/133 operation modes.
- $\triangleright$  Can connect up to four IDE devices.

#### **On-Board Peripherals**

- $\triangleright$  On-Board Peripherals include:
	- 1 floppy port supports 2 FDDs with 360K, 720K, 1.2M, 1.44M and 2.88 Mbytes.
	- 1 serial port (COMA) and 1 VGA port
	- 1 parallel port supports SPP/EPP/ECP mode
	- 6 USB 2.0/1.1 ports (Rear \* 2 / Front \* 4)
- 1 Line-In/Line-Out/Mic-In port
- 1 game port
- 1 RJ-45 LAN connector

#### **Audio**

- AC97 link controller integrated in SiS 962L SB.
- ▶ 6 channels S/W audio codec Realtek ALC655 codec
	- Compliance with AC97 2.2 Spec
	- Meets PC2001 audio performance requirement

#### **LAN**

- ▶ SiS 962L integrated MAC + Realtek 8201BL PHY - Support 10Mb/s and 100Mb/s auto-negotiation operation. - Compliance with PCI 2.2 and PC99 standard.
- $\triangleright$  Supports Wake-On-LAN and remote wake-up.
- $\triangleright$  Supports ACPI power management.

#### **BIOS**

- > 4MB Award BIOS with PNP BIOS, ACPI, SMBIOS 2.3, Green and Boot Block.
- ▶ Provides DMI 2.0, WFM 2.0, WOL, WOR, chassis intrusion, and SMBus for system management.

#### **Dimension**

 $\triangleright$  Micro-ATX Form Factor: 24.5 cm (L) x 20.0 cm (W).

#### **Mounting**

 $\triangleright$  6 mounting holes.

#### **Others**

- > Live BIOS/Live Driver Update
- $\blacktriangleright$  PC2001 Compliant
- $\triangleright$  Suspends to RAM/Disk

*MS-7005 Micro ATX Mainboard*

# **Mainboard Layout**

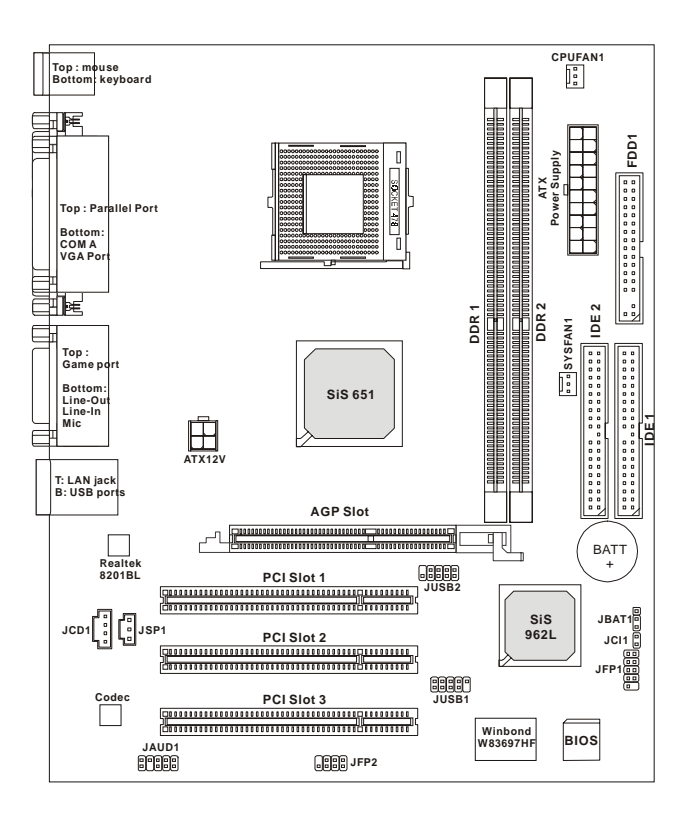

**651M-V Series (MS-7005) v2.X Micro ATX Mainboard**

# *Hardware Setup*

This chapter tells you how to install the CPU, memory modules, and expansion cards, as well as how to setup the jumpers on the mainboard. It also provides the instructions on connecting the peripheral devices, such as the mouse, keyboard, etc.

*Chapter 2. Hardware*

*Setup*

While doing the installation, be careful in holding the comonents and follow the installation procedures.

*MS-7005 Micro ATX Mainboard*

# **Quick Components Guide**

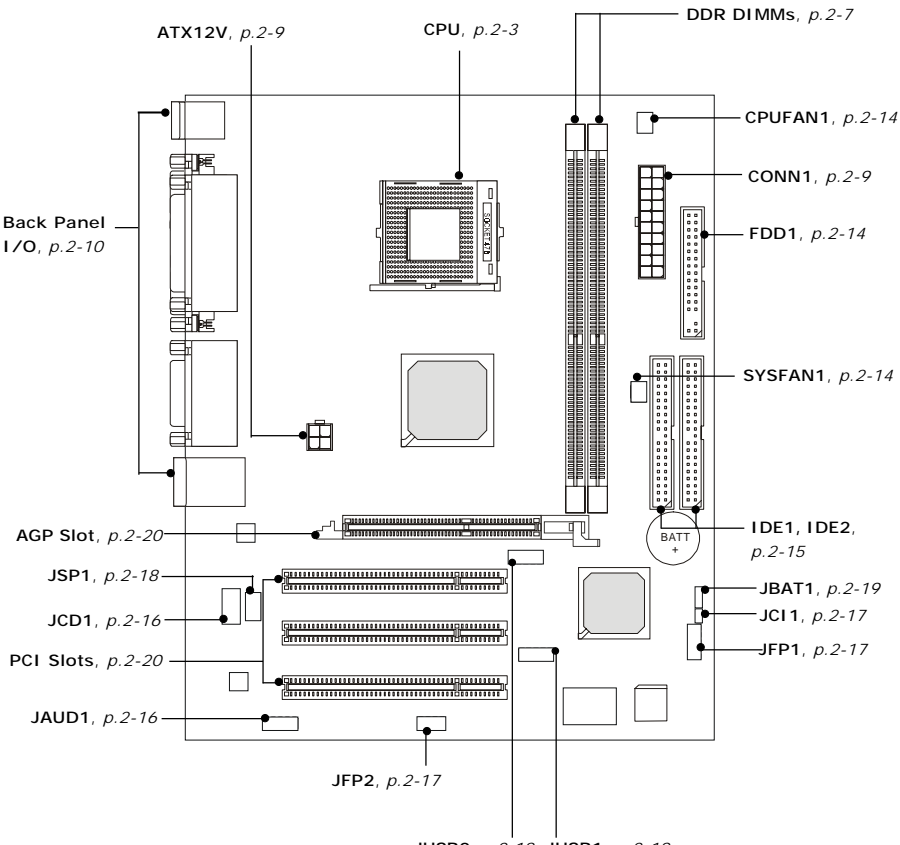

**JUSB1**, *p.2-18* **JUSB2**, *p.2-18*

# **Central Processing Unit: CPU**

The mainboard supports Intel® Pentium® 4 Celeron, Northwood processor in the 478 pin package. The mainboard uses a CPU socket called PGA478 for easy CPU installation. When you are installing the CPU, **make sure the CPU has a heat sink and a cooling fan attached on the top to prevent overheating.** If you do not find the heat sink and cooling fan, contact your dealer to purchase and install them before turning on the computer.

For the latest information about CPU, please visit http://www.msi.com.tw/ program/products/mainboard/mbd/pro\_mbd\_cpu\_support.php

### **Example of CPU Core Speed Derivation Procedure**

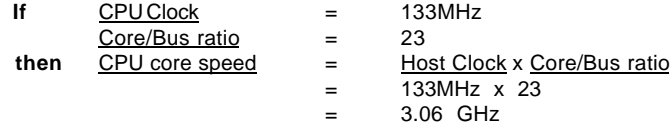

### **Memory Speed/CPU FSB Support Matrix**

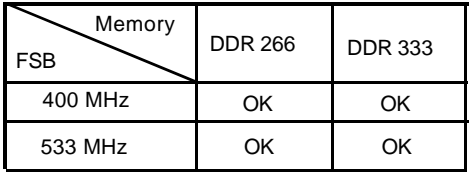

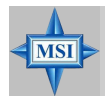

#### **MSI Reminds You...**

#### *Overheating*

*Overheating will seriously damage the CPU and system, always make sure the cooling fan can work properly to protect the CPU from overheating.*

#### *Replacing the CPU*

*While replacing the CPU, always turn off the ATX power supply or unplug the power supplys power cord from grounded outlet first to ' ensure the safety of CPU.*

#### *MS-7005 Micro ATX Mainboard*

### **CPU Installation Procedures for Socket 478**

- 1. Please turn off the power and unplug the power cord before installing the CPU.
- 2. Pull the lever sideways away from the socket. Make sure to raise the lever up to a 90-degree angle.
- 3. Look for the gold arrow. The gold arrow should point towards the lever pivot. The CPU can only fit in the correct orientation.
- 4. If the CPU is correctly installed, the pins should be completely embedded into the socket and can not be seen. Please note that any violation of the correct installation procedures may cause permanent damages to your mainboard.
- 5. Press the CPU down firmly into the socket and close the lever. As the CPU is likely to move while the lever is being closed, always close the lever with your fingers pressing tightly on top of the CPU to make sure the CPU is properly and completely embedded into the socket.

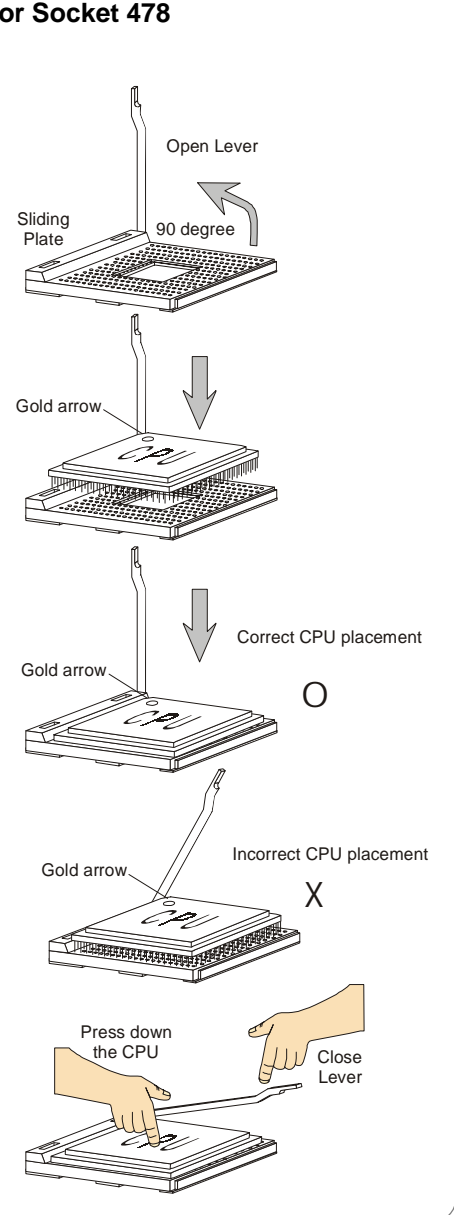

### **Installing the CPU Fan**

As processor technology pushes to faster speeds and higher performance, thermal management becomes increasingly important. To dissipate heat, you need to attach the CPU cooling fan and heatsink on top of the CPU. Follow the instructions below to install the Heatsink/Fan:

1. Locate the CPU and its retention mechanism on the motherboard.

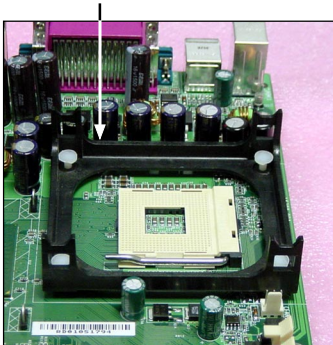

3. Mount the fan on top of the heatsink. Press down the fan until its four clips get wedged in the holes of the retention mechanism.

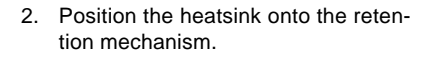

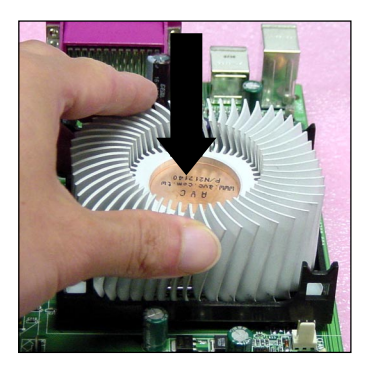

4. Press the two levers down to fasten the fan. Each lever can be pressed down in only ONE direction.

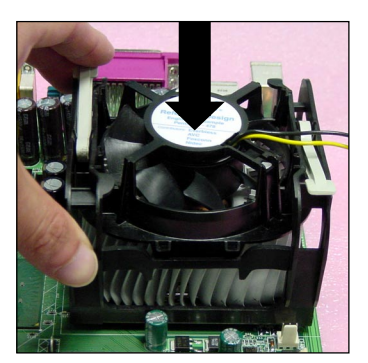

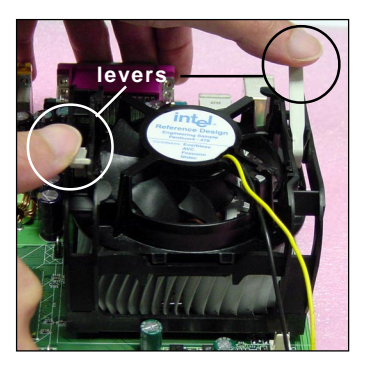

retention mechanism

*MS-7005 Micro ATX Mainboard*

5. Connect the fan power cable from the mounted fan to the 3-pin fan power connector on the board.

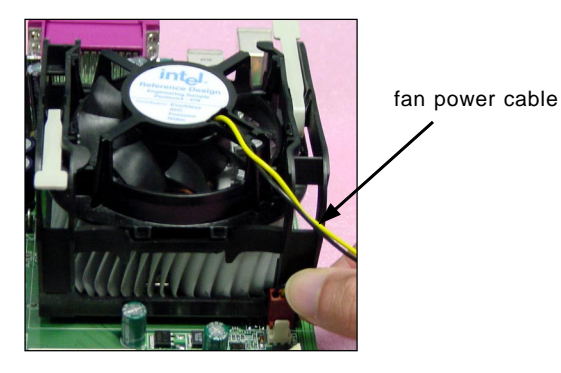

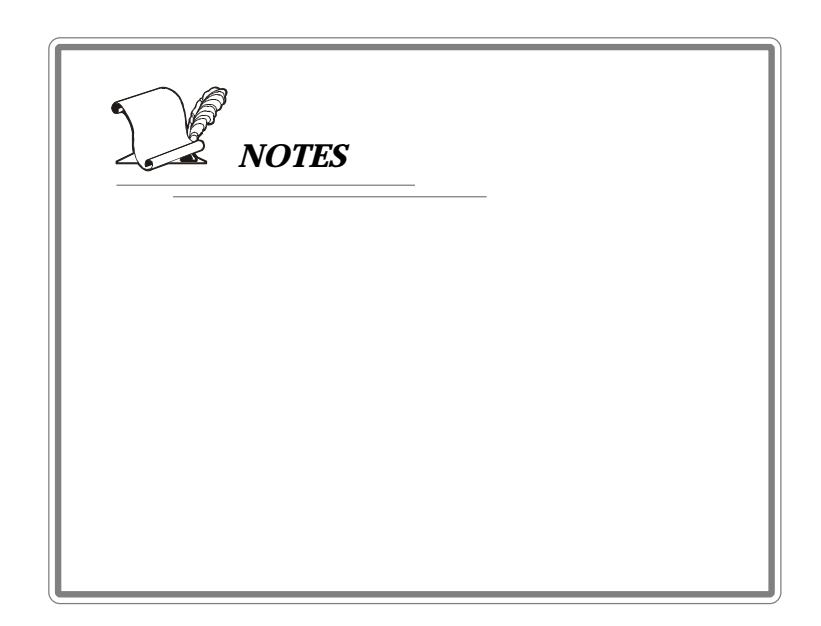

# **Memory**

The mainboard provides two 184-pin unbuffered DDR200/DDR266/DDR333 DDR SDRAM, and supports the memory size up to 2GB. To operate properly, at least one DIMM module must be installed.

For the uplated supporting memory modules, please visit http://www.msi. com.tw/program/products/mainboard/mbd/pro\_mbd\_trp\_list.php.

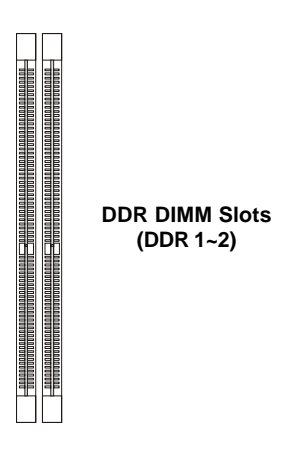

### **Introduction to DDR SDRAM**

DDR (Double Data Rate) SDRAM is similar to conventional SDRAM, but doubles the rate by transferring data twice per cycle. It uses 2.5 volts as opposed to 3. 3 volts used in SDR SDRAM, and requires 184-pin DIMM modules rather than 168-pin DIMM modules used by SDR SDRAM.

### **DDR Module Combination**

Install at least one DIMM module on the slots. Memory modules can be installed on the slots in any order. You can install either single- or double-sided modules to meet your own needs.

Memory modules can be installed in any combination as follows:

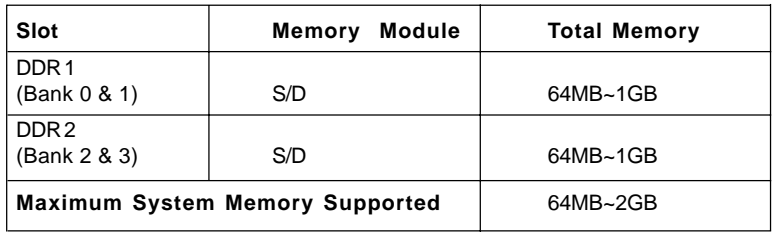

**S: Single Side D: Double Side**

### **Installing DDR Modules**

- *1.* The DDR DIMM has only one notch on the center of module. The module will only fit in the right orientation.
- *2.* Insert the DIMM memory module vertically into the DIMM slot. Then push it in until the golden finger on the memory module is deeply inserted in the socket.
- *3.* The plastic clip at each side of the DIMM slot will automatically close.

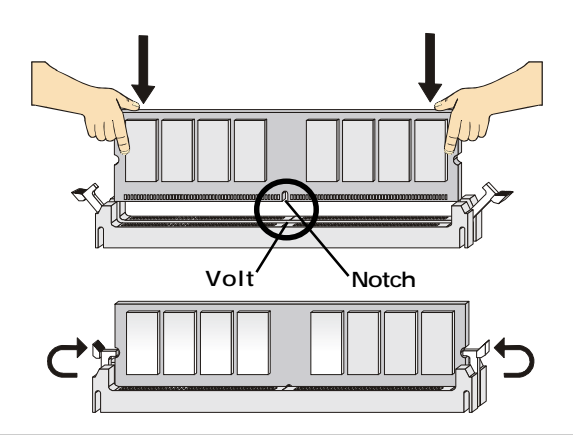

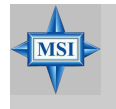

#### **MSI Reminds You...**

*You can barely see the golden finger if the module is properly inserted in the socket.*

# **Power Supply**

The mainboard supports ATX power supply for the power system. Before inserting the power supply connector, always make sure that all components are installed properly to ensure that no damage will be caused.

### **ATX 20-Pin Power Connector: CONN1**

This connector allows you to connect to an ATX power supply. To connect to the ATX power supply, make sure the plug of the power supply is inserted in the proper orientation and the pins are aligned. Then push down the power supply firmly into the connector.

### **ATX 12V Power Connector: ATX12V**

This 12V power connector is used to provide power to the CPU.

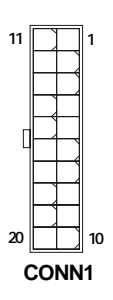

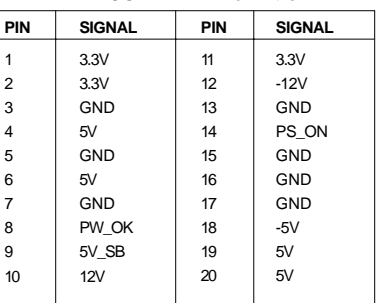

#### **CONN1 Pin Definition**

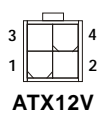

#### **ATX12V Pin Definition**

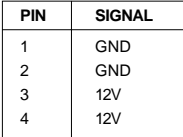

# **Back Panel**

The back panel provides the following connectors:

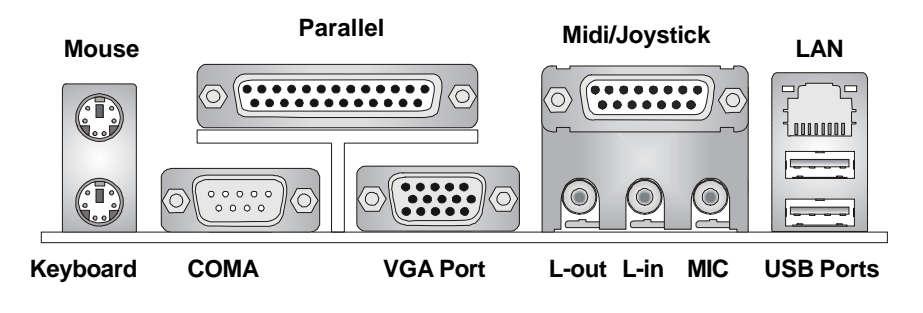

#### **Mouse Connector**

The mainboard provides a standard PS/2® mouse mini DIN connector for attaching a PS/2® mouse. You can plug a PS/2® mouse directly into this connector. The connector location and pin assignments are as follows:

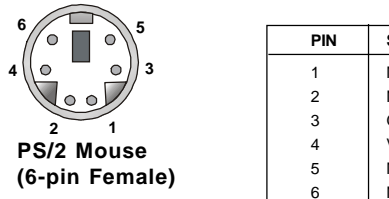

 **Pin Definition**

| <b>PIN</b> | <b>SIGNAL</b>  | <b>DESCRIPTION</b> |
|------------|----------------|--------------------|
|            | Mouse DATA     | Mouse DATA         |
| 2          | N <sub>C</sub> | No connection      |
| 3          | GND            | Ground             |
| 4          | <b>VCC</b>     | $+5V$              |
| 5          | Mouse Clock    | Mouse clock        |
| 6          | N <sub>C</sub> | No connection      |
|            |                |                    |

### **Keyboard Connector**

The mainboard provides a standard PS/2® keyboard mini DIN connector for attaching a PS/2® keyboard. You can plug a PS/2® keyboard directly into this connector.

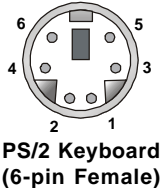

#### **Pin Definition**

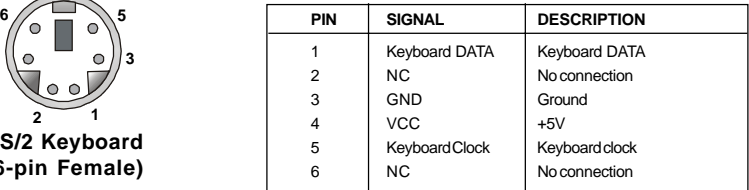

### **Serial Port Connectors: COMA**

The mainboard offers one 9-pin male DIN connector as serial port COM A. This port is 16550A high speed communication ports that send/receive 16 bytes FIFOs. You can attach a serial mouse or other serial device directly to it.

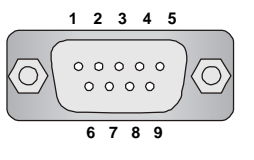

 **9-Pin Male DIN Connector**

#### **Pin Definition**

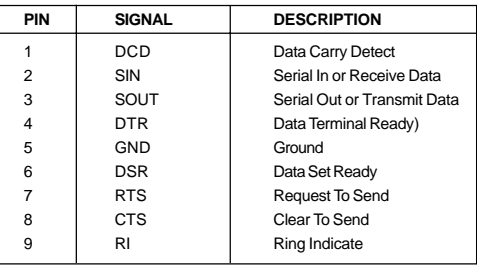

### **USB Connectors**

The mainboard provides a UHCI (Universal Host Controller Interface) Universal Serial Bus root for attaching USB devices such as keyboard, mouse or other USBcompatible devices. You can plug the USB device directly into the connector.

**USB Port Description**

| <b>PIN</b>     | <b>SIGNAL</b> | <b>DESCRIPTION</b>      |
|----------------|---------------|-------------------------|
|                | <b>VCC</b>    | $+5V$                   |
| $\overline{2}$ | -Data 0       | Negative Data Channel 0 |
| 3              | +Data0        | Positive Data Channel 0 |
| 4              | <b>GND</b>    | Ground                  |
| 5              | <b>VCC</b>    | $+5V$                   |
| 6              | -Data 1       | Negative Data Channel 1 |
|                | +Data 1       | Positive Data Channel 1 |
| 8              | GND           | Ground                  |
|                |               |                         |

### **VGA Connector**

The mainboard provides a DB 15-pin female connector to connect a VGA monitor.

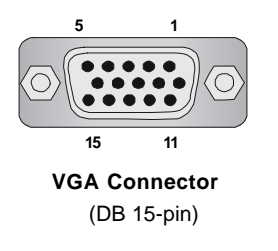

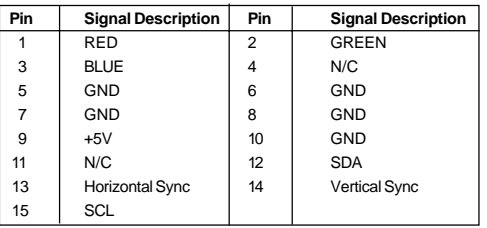

### **RJ-45 LAN Jack**

The mainboard provides one standard RJ-45 jack for connection to Local Area Network (LAN). You can connect a network cable to the LAN jack.

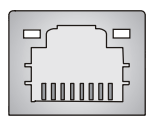

**RJ-45 LAN Jack**

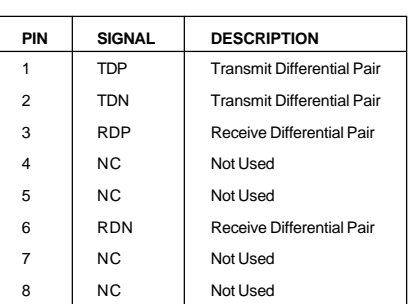

#### **Pin Definition**

### **Audio Port Connectors**

**Line Out** is a connector for Speakers or Headphones. **Line In** is used for external CD player, Tape player, or other audio devices. **Mic** is a connector for microphones.

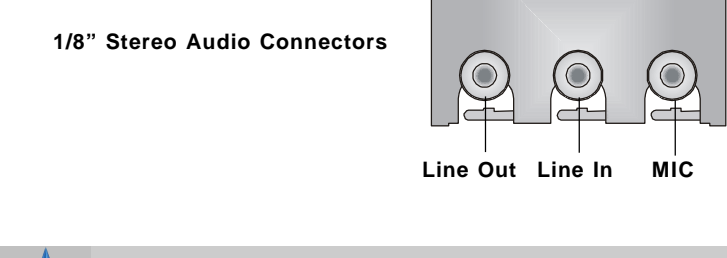

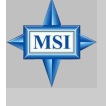

### **MSI Reminds You...**

*For advanced audio application, Realtek ALC 655 is provided to offer support for 6-channel audio operation and can turn rear audio connectors from 2-channel to 4-/6-channel audio.*

### **Midi/Joystick Connector**

You can connect a joystick or game pad to this connector.

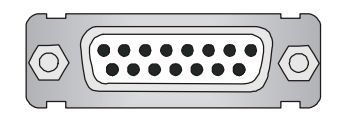

### **Parallel Port Connector: LPT1**

The mainboard provides a 25-pin female centronic connector as LPT. A parallel port is a standard printer port that supports Enhanced Parallel Port (EPP) and Extended Capabilities Parallel Port (ECP) mode.

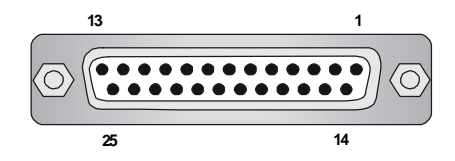

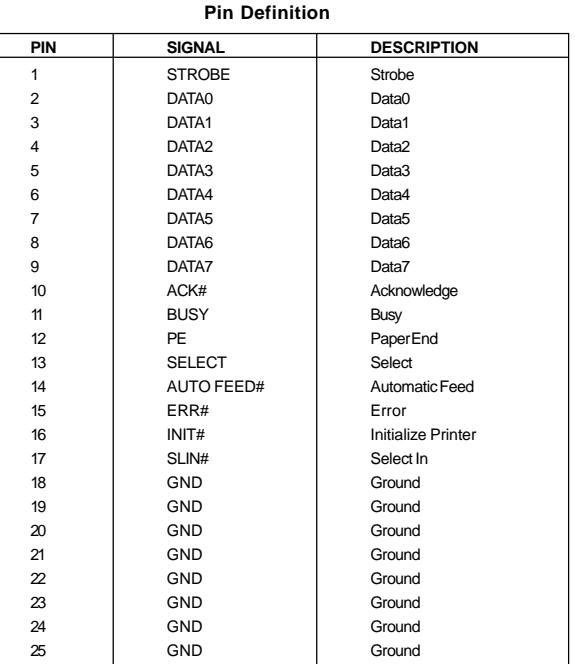

*MS-7005 Micro ATX Mainboard*

# **Connectors**

The mainboard provides connectors to connect to FDD, IDE HDD, case, LAN, USB Ports and CPU/System/Power Supply FAN.

### **Floppy Disk Drive Connector: FDD1**

The mainboard provides a standard floppy disk drive connector that supports 360K, 720K, 1.2M, 1.44M and 2.88M floppy disk types.

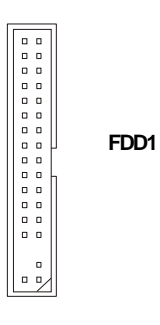

### **Fan Power Connectors: CPUFAN1/SYSFAN1**

The CPUFAN1 (processor fan) and SYSFAN1 (system fan) support system cooling fan with +12V. They support three-pin head connector. When connecting the wire to the connectors, always take note that the red wire is the positive and should be connected to the +12V, the black wire is Ground and should be connected to GND. If the mainboard has a System Hardware Monitor chipset on-board, you must use a specially designed fan with speed sensor to take advantage of the CPU fan control.

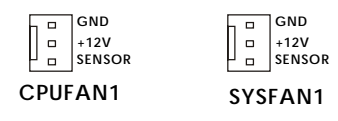

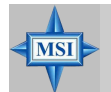

#### **MSI Reminds You...**

*1. Always consult the vendors for proper CPU cooling fan.*

*2.* Please refer to the recommend CPU fans at Intel® official website. *3. CPUFAN1 supports the fan control. You can install the PC Alert utility that will automatically control the CPU fan speed according to the actual CPU temperature.*

### **Hard Disk Connectors: IDE1 & IDE2**

The mainboard has a 32-bit Enhanced PCI IDE and Ultra DMA 33/66/100/133 controller that provides PIO mode 0~4, Bus Master, and Ultra DMA 33/66/100/133 function. You can connect up to four hard disk drives, CD-ROM, 120MB Floppy and other devices.

| ō<br>о           |                                              |
|------------------|----------------------------------------------|
|                  | o<br>o.                                      |
|                  |                                              |
| α.<br>$\Box$     | o<br>$\Box$                                  |
| 0 <sub>0</sub>   | 0<br>α.                                      |
| $\Box$<br>٠      | ۰<br>$\Box$                                  |
| $^{\circ}$       | 0 <sub>0</sub>                               |
| $\Box$           | $\begin{array}{ccc} \Box & \Box \end{array}$ |
| $\Box$           | 0                                            |
| . .              | $^{\circ}$                                   |
| $^{\circ}$       | $^{\circ}$                                   |
| $\Box$           | 0 <sub>0</sub>                               |
| α                | α                                            |
| $\Box$<br>Ω      | O<br>0                                       |
| $^{\circ}$       | $^{\circ}$                                   |
| $\Box$           | 0 <sub>0</sub>                               |
| $\Box$<br>$\Box$ | $\Box$<br>o                                  |
| 0 <sub>0</sub>   | 0 <sub>0</sub>                               |
| $^{\circ}$       | $^{\circ}$                                   |
| $\Box$           | $\Box$<br>n                                  |
| O                | o<br>o                                       |
| $\Box$           | 0<br>α                                       |
|                  |                                              |

**IDE2 IDE1**

**IDE1** (Primary IDE Connector)

The first hard drive should always be connected to IDE1. IDE1 can connect a Master and a Slave drive. You must configure second hard drive to Slave mode by setting the jumper accordingly.

**IDE2** (Secondary IDE Connector)

IDE2 can also connect a Master and a Slave drive.

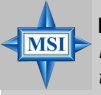

#### **MSI Reminds You...**

*If you install two hard disks on cable, you must configure the second drive to Slave mode by setting its jumper. Refer to the hard disk documentation supplied by hard disk vendors for jumper setting instructions.*

### **CD-In Connector: JCD1**

The connector is for CD-ROM audio connector.

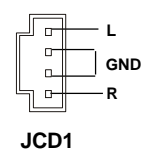

### **Front Panel Audio Connector: JAUD1**

The JAUD1 front panel audio connector allows you to connect to the front panel audio and is compliant with Intel® Front Panel I/O Connectivity Design Guide.

> **JAUD1 1 2 9 10**

#### JAUD1 Pin Definition

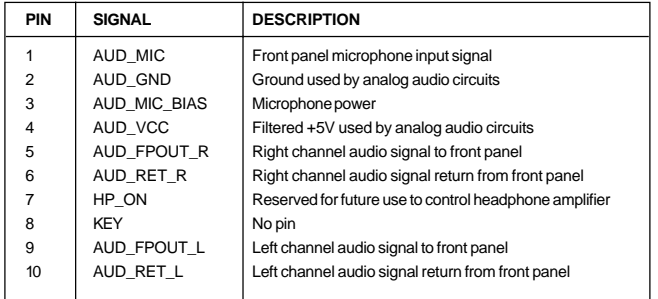

#### **MSI Reminds You... MSI**

*If you don't want to connect to the front audio header, pins 5 & 6, 9 & 10 have to be jumpered in order to have signal output directed to the rear audio ports. Otherwise, the Line-Out connector on the back panel will not function.*

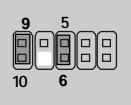

### **Chassis Intrusion Switch Connector: JCI1**

This connector is connected to 2-pin connector chassis switch. If the Chassis is open, the switch will be short. The system will record this status. To clear the warning, you must enter the BIOS setting and clear the status.

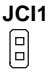

### **Front Panel Connectors: JFP1 & JFP2**

The mainboard provides two front panel connectors for electrical connection to the front panel switches and LEDs. JFP1 is compliant with Intel® Front Panel I/O Connectivity Design Guide.

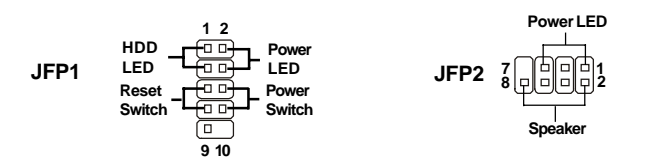

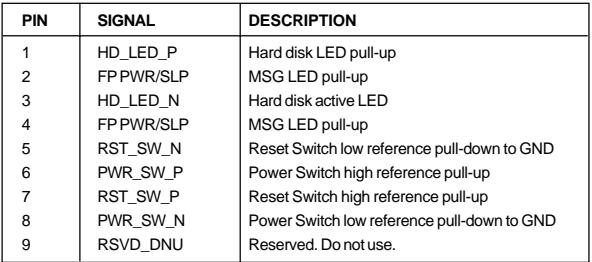

#### **JFP1 Pin Definition**

#### **JFP2 Pin Definition**

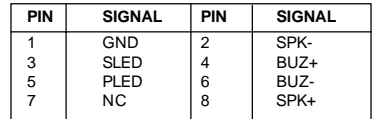

### **Front USB Connectors: JUSB1/JUSB2**

The mainboard provides two USB 2.0 pin headers *JUSB1* & *JUSB2* that are compliant with Intel® I/O Connectivity Design Guide. USB 2.0 technology increases data transfer rate up to a maximum throughput of 480Mbps, which is 40 times faster than USB 1.1, and is ideal for connecting high-speed USB interface peripherals such as **USB HDD**, **digital cameras**, **MP3 players**, **printers**, **modems and the like**.

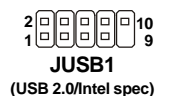

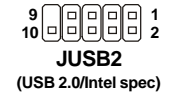

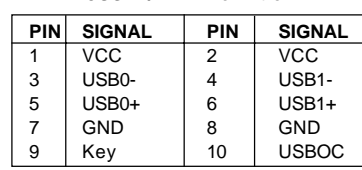

#### **JUSB1/2 Pin Definition**

#### **SPDIF Connector: JSP1**

The connector is used to connect SPDIF (Sony & Philips Digital Interconnect Format) interface for digital audio transmission.

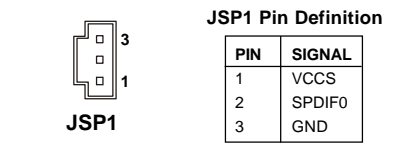

Connected to JSP1 **SPDIF Bracket (Optional)** The JSP1 supports SPDIF output only and can be connected to an external SPDIF Bracket for digital audio transmission.

# **Jumpers**

The motherboard provides the following jumpers for you to set the computer's function. This section will explain how to change your motherboard's function through the use of jumpers.

### **Clear CMOS Jumper: JBAT1**

There is a CMOS RAM on board that has a power supply from external battery to keep the data of system configuration. With the CMOS RAM, the system can automatically boot OS every time it is turned on. If you want to clear the system configuration, use the JBAT1 (Clear CMOS Jumper ) to clear data. Follow the instructions below to clear the data:

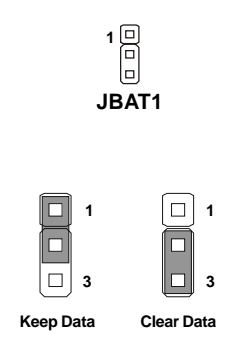

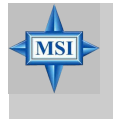

#### **MSI Reminds You...**

*You can clear CMOS by shorting 2-3 pin while the system is off. Then return to 1-2 pin position. Avoid clearing the CMOS while the system is on; it will damage the mainboard.*

## **Slots**

The motherboard provides one AGP slot and five 32-bit PCI bus slots.

### **AGP (Accelerated Graphics Port) Slot**

The AGP slot allows you to insert the AGP graphics card. AGP is an interface specification designed for the throughput demands of 3D graphics. It introduces a 66MHz, 32-bit channel for the graphics controller to directly access main memory. The slot supports 4x/2x AGP card.

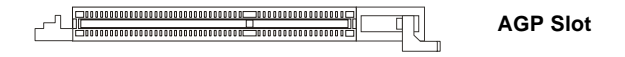

### **PCI (Peripheral Component Interconnect) Slots**

The PCI slots allow you to insert the expansion cards to meet your needs. When adding or removing expansion cards, make sure that you unplug the power supply first. Meanwhile, read the documentation for the expansion card to make any necessary hardware or software settings for the expansion card, such as jumpers, switches or BIOS configuration. The orange PCI slot (PCI5) also works as a communcation slot, which allows you to insert the communcation card.

**PCI Slots**

### **PCI Interrupt Request Routing**

The IRQ, abbreviation of interrupt request line and pronounced I-R-Q, are hardware lines over which devices can send interrupt signals to the microprocessor. The PCI IRQ pins are typically connected to the PCI bus INT  $A# \sim \text{INT } D#$  pins as follows:

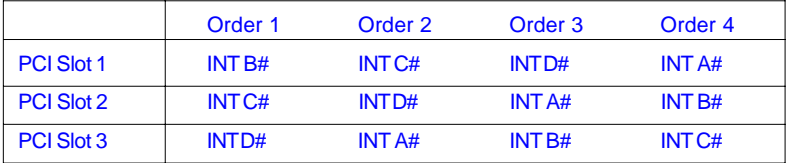

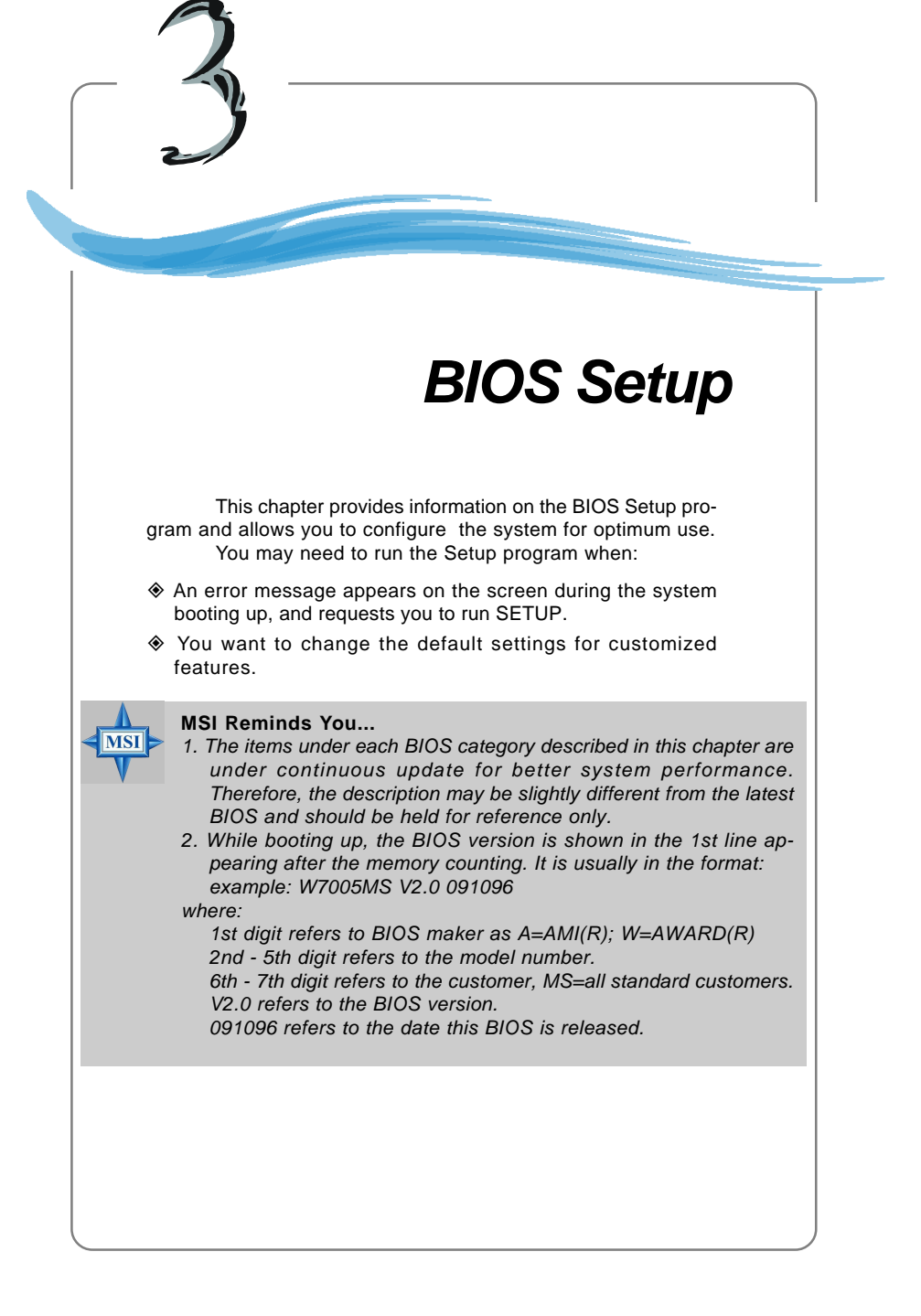

# **Entering Setup**

Power on the computer and the system will start POST (Power On Self Test) process. When the message below appears on the screen, press <DEL> key to enter Setup.

Press DEL to enter SETUP

If the message disappears before you respond and you still wish to enter Setup, restart the system by turning it OFF and On or pressing the RESET button. You may also restart the system by simultaneously pressing  $\langle \text{Ctrl}\rangle$ ,  $\langle \text{Alt}\rangle$ , and  $\langle \text{Delete}\rangle$ keys.

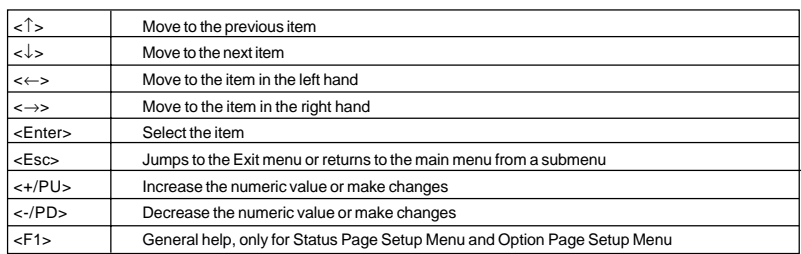

#### **Control Keys**

#### **Getting Help**

After entering the Setup menu, the first menu you will see is the Main Menu.

#### **Main Menu**

The main menu lists the setup functions you can make changes to. You can use the control keys ( $\uparrow\downarrow$ ) to select the item. The on-line description of the highlighted setup function is displayed at the bottom of the screen.

#### **Sub-Menu**

If you find a right pointer symbol (as shown in the right view) appears to the left of certain fields that means a sub-menu containing additional options can be launched from this field. You can use control keys ( $\uparrow\downarrow$ ) to highlight the field and press <Enter> to

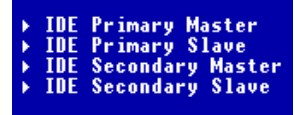

call up the sub-menu. Then you can use the control keys to enter values and move from field to field within a sub-menu. If you want to return to the main menu, just press  $\epsilon$ Esc  $>$ .

#### **General Help <F1>**

The BIOS setup program provides a General Help screen. You can call up this screen from any menu by simply pressing <F1>. The Help screen lists the appropriate keys to use and the possible selections for the highlighted item. Press <Esc> to exit the Help screen.

# **The Main Menu**

Once you enter Award® BIOS CMOS Setup Utility, the Main Menu (figure below) will appear on the screen. The Main Menu allows you to select from twelve setup functions and two exit choices. Use arrow keys to select among the items and press <Enter> to accept or enter the sub-menu.

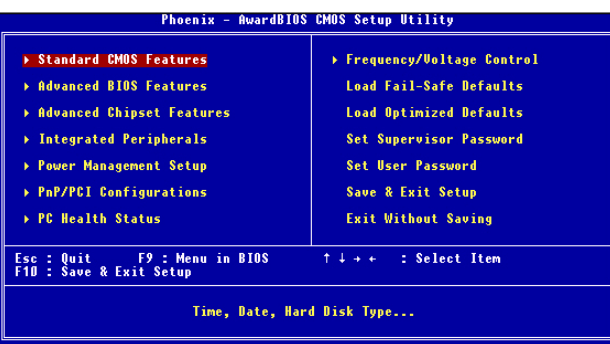

#### **Standard CMOS Features**

Use this menu for basic system configurations, such as time, date etc.

#### **Advanced BIOS Features**

Use this menu to setup the items of Award® special enhanced features.

#### **Advanced Chipset Features**

Use this menu to change the values in the chipset registers and optimize your system's performance.

#### **Integrated Peripherals**

Use this menu to specify your settings for integrated peripherals.

#### **Power Management Setup**

Use this menu to specify your settings for power management.

#### **PNP/PCI Configurations**

This entry appears if your system supports PnP/PCI.

#### **PC Health Status**

This entry shows your PC health status.

#### **Frequency/Voltage Control**

Use this menu to specify your settings for frequency/voltage control.

#### **Load Fail-Safe Defaults**

Use this menu to load the BIOS values for the best system performance, but the system stability may be affected.

#### **Load Optimized Defaults**

Use this menu to load factory default settings into the BIOS for stable system performance operations.

#### **Set Supervisor Password**

Use this menu to set Supervisor Password.

#### **Set User Password**

Use this menu to set User Password.

#### **Save & Exit Setup**

Save changes to CMOS and exit setup.

#### **Exit Without Saving**

Abandon all changes and exit setup.

# **Standard CMOS Features**

The items in Standard CMOS Features Menu are divided into 11 categories. Each category includes no, one or more than one setup items. Use the arrow keys to highlight the item and then use the <PgUp> or <PgDn> keys to select the value you want in each item.

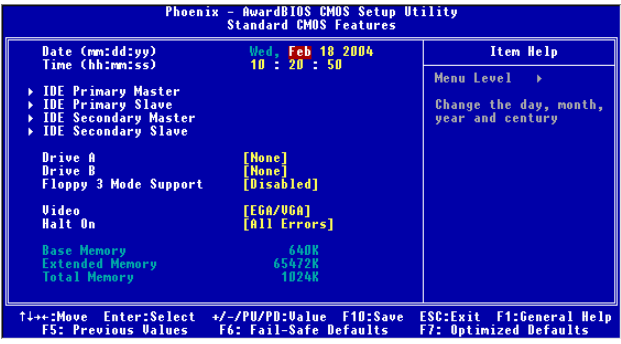

#### **Date**

The date format is <day> <month> <date> <year>.

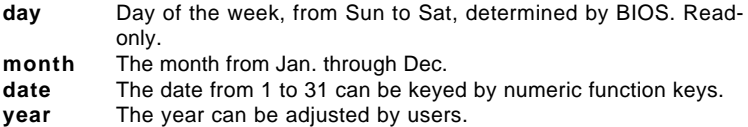

#### **Time**

The time format is <hour> <minute> <second>

#### **IDE Primary/Secondary Master/Slave**

Press PgUp/<+> or PgDn/<-> to select [Manual], [None] or [Auto] type. Note that the specifications of your drive must match with the drive table. The hard disk will not work properly if you enter improper information for this category. If your hard disk drive type is not matched or listed, you can use [Manual] to define your own drive type manually.

If you select [Manual], related information is asked to be entered to the following items. Enter the information directly from the keyboard. This information should be provided in the documentation from your hard disk vendor or the system manufacturer.

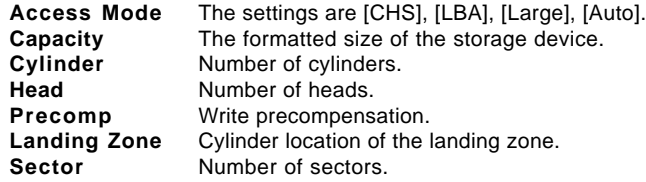

#### **Drive A/B**

This item allows you to set the type of floppy drives installed. Available options: [None], [360K, 5.25 in.], [1.2M, 5.25 in.], [720K, 3.5 in.], [1.44M, 3.5 in.], [2.88M, 3.5 in].

#### **Floppy 3 Mode Support**

The item allows you to set the Floppy 3 Mode. Available options are: [Disabled], [Drive A], [Drive B], [Both].

#### **Video**

The setting controls the type of video adapter used for the primary monitor of the system. Available options: [EGA/VGA], [CGA 40], [CGA 80], [MONO].

#### **Halt On**

The setting determines whether the system will stop if an error is detected at boot. Available options are:

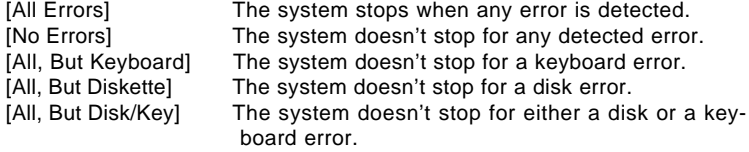

#### **Base/Extended/Total Memory**

The three items show the memory status of your system (read only).

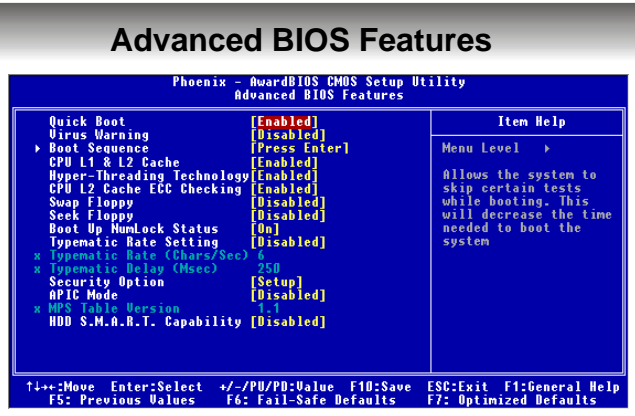

#### **Quick Boot**

Setting the item to [Enabled] allows the system to boot within 5 seconds since it will skip some check items. Settings: [Disabled], [Enabled].

#### **Virus Warning**

The item is to set the Virus Warning feature for IDE Hard Disk boot sector protection. If the function is enabled and any attempt to write data into this area is made, BIOS will display a warning message on screen and beep. Settings: [Disabled], [Enabled].

#### **Boot Sequence**

Press <Enter> and the following sub-menu appears:

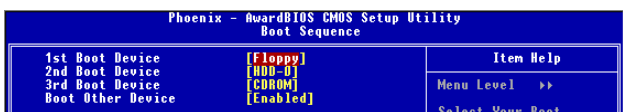

#### **1st/2nd/3rd Boot Device**

The items allow you to set the sequence of boot devices where BIOS attempts to load the disk operating system.

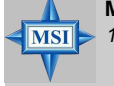

#### **MSI Reminds You...**

- *1. Available settings for 1st/2nd/3rd Boot Device vary depending on the bootable devices you have installed. For example, if you did not install a floppy drive, the setting [Floppy] does not show up.*
	- *2. If you want to boot from any of the USB-interface devices, please set USB Keyboard/Mouse Support in SiS OnChip PCI Device of Integrated Peripherals to [Enabled].*

#### **Boot Other Device**

Setting the option to [Enabled] allows the system to try to boot from other device if the system fails to boot from the 1st/2nd/3rd boot device.

#### **CPU L1 & L2 Cache**

The item allows you to turn on or off CPU's internal (L1) and external (L2) cache. Settings: [Enabled], [Disabled].

#### **Hyper-Threading Technology**

This field is used to enable or disable the Intel Hyper Threading CPU function. Setting to [Enabled] will increase the system performance. Settings: [Enabled], [Disabled]. **Please disable this item if your operating system doesn't support HT Function, or unreliability and instability may occur.**

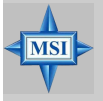

#### **MSI Reminds You...**

*Enabling the functionality of Hyper-Threading Technology for your computer system requires ALL of the following platform Components: \*CPU: An Intel® Pentium® 4 Processor with HT Technology; \*Chipset: A chipset that supports HT Technology; \*BIOS: A BIOS that supports HT Technology and has it enabled; \*OS: Only Microsoft® Windows 2000 and XP can support HT technology.*

#### **CPU L2 Cache ECC Checking**

This field is used to enable or disable the CPU L2 Cache ECC Checking function. Settings: [Enabled], [Disabled].

#### **Swap Floppy**

Setting to [Enabled] will swap floppy drives A: and B:. Settings: [Enabled], [Disabled].

#### **Seek Floppy**

Setting to Enabled will make BIOS seek floppy drive A: before booting the system. Settings: [Disabled], [Enabled].

#### **Boot Up NumLock Status**

This setting is to set the Num Lock status when the system is powered on. Setting to [On] will turn on the Num Lock key when the system is powered on. Setting to [Off] will allow users to use the arrow keys on the numeric keypad. Setting options: [On], [Off].

#### **Typematic Rate Setting**

This item is used to enable or disable the typematic rate setting including Typematic Rate & Typematic Delay.

#### **Typematic Rate (Chars/Sec)**

After Typematic Rate Setting is enabled, this item allows you to set the rate (characters/second) at which the keys are accelerated. Settings: [6], [8], [10], [12], [15], [20], [24], [30].

#### **Typematic Delay (Msec)**

This item allows you to select the delay between when the key was first pressed and when the acceleration begins. Settings:[250], [500], [750] and [1000].

#### **Security Option**

This specifies the type of BIOS password protection that is implemented. Settings are described below:

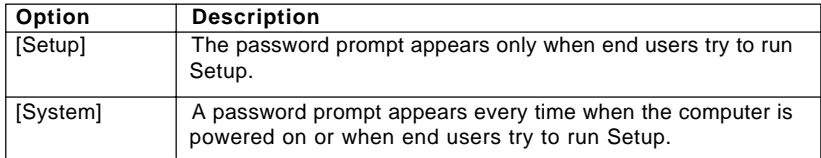

#### **APIC Mode**

This field is used to enable or disable the APIC (Advanced Programmable Interrupt Controller). Due to compliance to PC2001 design guide, the system is able to run in APIC mode. Enabling APIC mode will expand available IRQs resources for the system. Settings: [Enabled], [Disabled].

#### **MPS Table Version**

This field allows you to select which MPS (Multi-Processor Specification) version to be used for the operating system. You need to select the MPS version supported by your operating system. To find out which version to use, consult the vendor of your operating system. Settings: [1.4], [1.1].

#### **HDD S.M.A.R.T. Capability**

This allows you to activate the S.M.A.R.T. (Self-Monitoring Analysis & Reporting Technology) capability for the hard disks. S.M.A.R.T is a utility that monitors your disk status to predict hard disk failure. This gives you an opportunity to move data from a hard disk that is going to fail to a safe place before the hard disk becomes offline. Settings: [Enabled] and [Disabled].

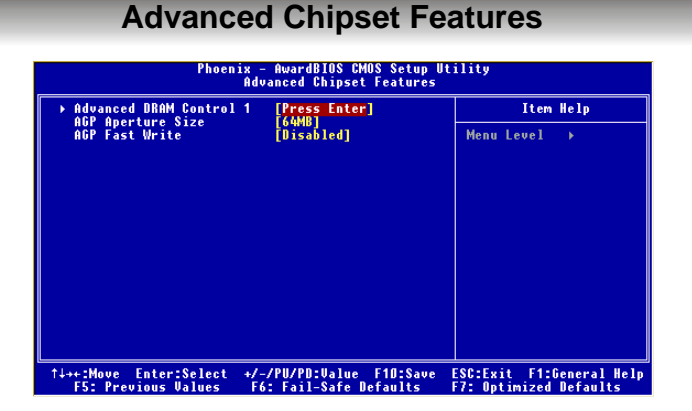

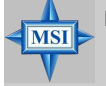

### **MSI Reminds You...**

*Change these settings only if you are familiar with the chipset.*

#### **Advanced DRAM Control 1**

Press <Enter> and the following sub-menu appears:

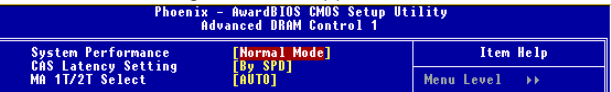

#### **System Performance**

This setting particularly provided by SiS gives the proper suggestion for user to set timing. The Timings programmed into this register are dependent on the system design. Slower rates may be required in certain system designs to support loose layouts or slower memory. Setting options: [Safe Mode], [Normal Mode], [Fast Mode], [Turbo Mode], [Ultra Mode].

#### **CAS Latency Setting**

The field controls the CAS latency, which determines the timing delay before SDRAM starts a read command after receiving it. Setting options: [By SPD], [3T], [2.5T], [2T]. [2T] increases system performance while [3T] provides more stable system performance. Setting to [By SPD] enables DRAM CAS# Latency automatically to be determined by BIOS based on the configurations on the SPD (Serial Presence Detect) EEPROM on the DRAM module.

#### **MA 1T/2T Select**

This setting controls the SDRAM command rate. Selecting [Auto] allows SDRAM signal controller to run at 1T (T=clock cycles) rate. Selecting [1T] makes SDRAM signal controller run at 2T rate. 1T is faster than 2T. Setting options: [Auto], [2T],  $[1T]$ .

#### **AGP Aperture Size**

This setting controls just how much system RAM can be allocated to AGP for video purposes. The aperture is a portion of the PCI memory address range dedicated to graphics memory address space. Host cycles that hit the aperture range are forwarded to the AGP without any translation. The option allows the selection of an aperture size of [4MB], [8MB], [16MB], [32MB], [64MB], [128MB], and [256MB].

#### **AGP Fast Write**

This option enables or disables the AGP Fast Write feature. The Fast Write technology allows the CPU to write directly to the graphics card without passing anything through the system memory and improves the AGP 4X speed.

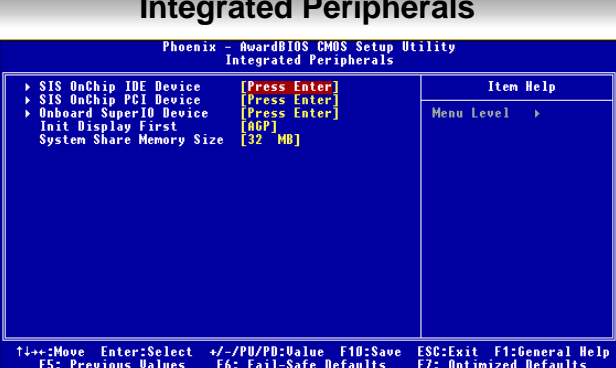

# **Integrated Peripherals**

#### **SiS OnChip IDE Device**

Press <Enter> and the following sub-menu appears:

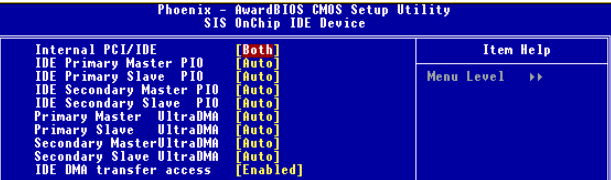

#### **Internal PCI/IDE**

The field specifies the internal primary and secondary PCI/IDE controllers. Settings: [Disabled], [Primary], [Secondary], [Both].

#### **IDE Primary/Secondary Master/Slave PIO**

The four IDE PIO (Programmed Input/Output) fields let you set a PIO mode (0-4) for each of the four IDE devices that the onboard IDE interface supports. Modes 0 through 4 provide successively increased performance. In [Auto] mode, the system automatically determines the best mode for each device. The settings are: [Auto], [Mode 0], [Mode 1], [Mode 2], [Mode 3], [Mode 4].

#### **Primary/Secondary Master/Slave Ultra DMA**

Ultra DMA 33/66/100/133 implementation is possible only if your IDE hard drive supports it and the operating environment includes a DMA driver (Windows ME, XP or a third-party IDE bus master driver). If your hard drive and your system software both support Ultra DMA/33, Ultra DMA/66, Ultra DMA/100 and Ultra DMA/133, select Auto to enable BIOS support. Settings: [Auto], [Disabled].

#### **IDE DMA transfer access**

Setting to [Enabled] will open DMA bus master and execute DMA action in DOS, which will make the data transferring faster. Settings: [Disabled], [Enabled].

#### **SiS OnChip PCI Device**

Press <Enter> and the following sub-menu appears:

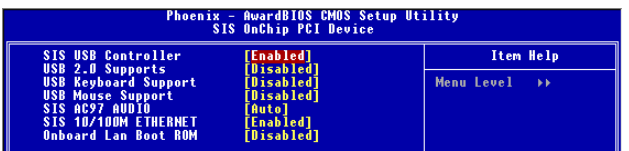

#### **SiS USB Controller**

Select Enabled if your system contains a Universal Serial Bus (USB) controller and you have USB peripherals. Settings: [Enabled], [Disabled].

#### **USB 2.0 Supports**

This item is used to enable/disable the USB 2.0 Support. Settings: [Enabled], [Disabled].

#### **USB Keyboard/Mouse Support**

Set to [Enabled] if you need to use a USB keyboard/mouse in the operating system that does not support or does not have any USB driver installed, such as DOS and SCO Unix.

#### **SiS AC97 Audio**

[Auto] allows the mainboard to detect whether an audio device is used. If an audio device is detected, the onboard AC97 (Audio Codec'97) controller will be enabled; if not, it is disabled. Disable the controller if you want to use other controller cards to connect an audio device. Settings: [Auto], [Disabled].

#### **SiS 10/100M Ethernet**

This item is used to enable/disable the 10/100M Ethernet function. Settings: [Enabled], [Disabled].

#### **Onboard Lan Boot ROM**

This item is used to decide whether to invoke the Boot ROM of the Onboard LAN Chip. Settings: [Enabled], [Disabled].

#### **Onboard SuperIO Device**

Press <Enter> and the following sub-menu appears:

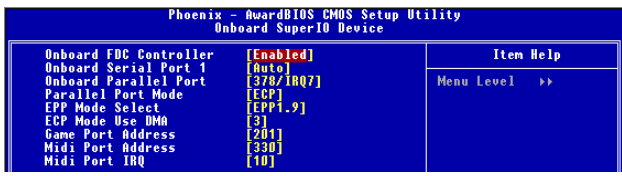

### **Onboard FDC Controller**

Select Enabled if your system has a floppy disk controller (FDD) installed on the system board and you wish to use it. If you install add-on FDC or the system has no floppy drive, select [Disabled] in this field. Setting options: [Enabled [Disabled].

#### **Onboard Serial Port 1**

The item specify the base I/O port address and IRQ for the onboard Serial Port A (COM A). Selecting [Auto] allows BIOS to automatically determine the correct base I/O port address. Settings: [Disabled], [3F8/IRQ4], [2F8/IRQ3], [3E8/IRQ4], [2E8/IRQ3], [Auto].

#### **Onboard Parallel Port**

This specifies the I/O port address and IRQ of the onboard parallel port. Settings: [378/IRQ7], [278/IRQ5], [3BC/IRQ7], [Disabled].

#### **Parallel Port Mode**

This item selects the operating mode for the parallel port: [Normal], [SPP], [EPP], [ECP], or [ECP+EPP].

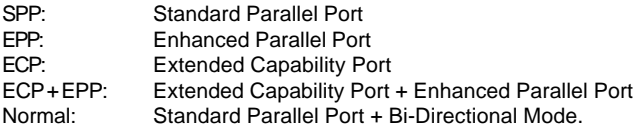

#### **EPP Mode Select**

This item selects the EPP mode. Settings: [EPP1.9], [EPP1.7].

#### **ECP Mode Use DMA**

The ECP mode has to use the DMA channel, so choose the onboard parallel port with the ECP feature. After selecting it, the following message will appear: "ECP Mode Use DMA." At this time, the user can choose between DMA channel [3] or [1].

#### **Game Port Address**

This item is used to specify the address for the onboard game port. Settings: [Disabled], [201], [209].

#### **Midi Port Address**

The field specifies the base I/O port address for the onboard Midi Port. Settings: [Disabled], [330], [300], [290].

#### **Midi Port IRQ**

The item is used to select the IRQ line for onboard Midi port. Settings: [5], [10].

#### **Init Display First**

This item specifies which VGA card is your primary graphics adapter. Settings: [PCI Slot], [AGP].

#### **System Share Memory Size**

The system shares memory to the onboard VGA card. This setting controls the exact memory size shared to the VGA card. Setting options: [4MB], [8MB], [16MB], [32MB], [64MB].

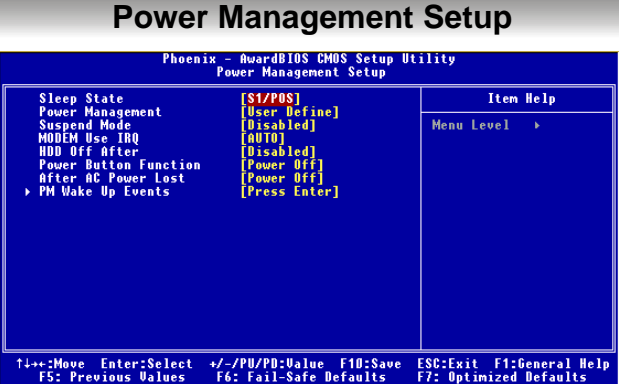

#### **Sleep State**

This item specifies the power saving modes for ACPI function. Options are:

- [S1/POS] The S1 sleep mode is a low power state. In this state, no system context is lost (CPU or chipset) and hardware maintains all system context.
- [S3/STR] The S3 sleep mode is a lower power state where the information of system configuration and open applications/files is saved to main memory that remains powered while most other hardware components turn off to save energy. The information stored in memory will be used to restore the system when a "wake up" event occurs.

#### **Power Management**

This item is used to select the degree (or type) of power saving and is related to the mode: *Suspend Mode*. There are three options for power management:

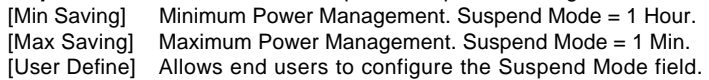

#### **Suspend Mode**

When you choose [User Define] in the *Power Management* item, this item is selectable. This setting allows you to select the type of Suspend mode. Setting options: [Disabled] (default setting), [1 min] to [1 hour].

#### **MODEM Use IRQ**

This setting names the interrupt request (IRQ) line assigned to the modem (if any) on your system. Activity of the selected IRQ always awakens the system. Setting options: [3], [4], [5], [7], [9], [10], [11], [Auto].

#### **HDD Off After**

After the selected period of system inactivity, the Hard Disk will be shut off. Setting options: [Disabled], [1]-[15] Mins.

#### **Power Button Function**

This feature allows users to configure the Power Button function. Settings are:

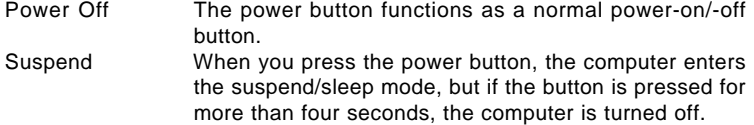

#### **After AC Power Lost**

This item specifies whether your system will reboot after a power failure or interrupt occurs. Available settings are:

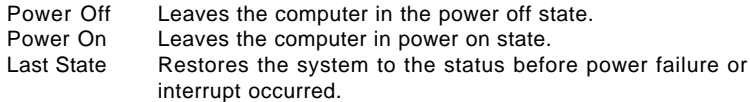

#### **PM Wake Up Events**

Press <Enter> and the following sub-menu appears:

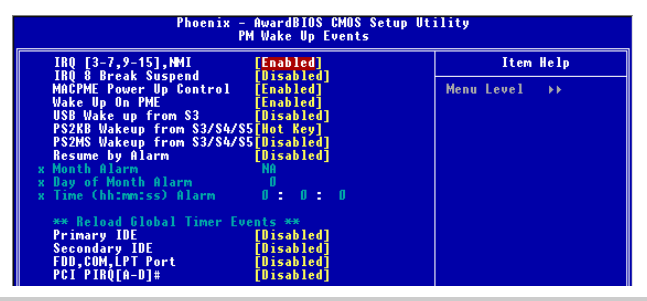

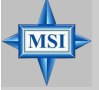

#### **MSI Reminds You...**

*S3-related functions described in this section are available only when your BIOS supports S3 sleep mode.*

#### **IRQ [3-7, 9-15], NMI; IRQ 8 Break Suspend**

These fields specify whether the system will be awakened from power saving modes when activity or input signal of the specified hardware peripheral or component is detected.

#### **MACPME Power Up Control**

These fields specify whether the system will be awakened from power saving modes when activity or input signal of onboard LAN is detected only.

#### **Wake Up On PME, USB Wakeup From S3**

These fields specify whether the system will be awakened from power saving modes when activity or input signal of the specified hardware peripheral or component is detected.

#### **PS2KB Wakeup From S3/S4/S5**

This setting allows you to wake up the system from S3/S4/S5 states with the options of [Any Key], [Hot Key] and [Password] (max. 8 numbers).

#### **PS2MS Wakeup From S3/S4/S5**

This controls how the PS/2 mouse can power on the system. Settings: [Click], [Move & Click], [Disabled].

#### **Resume By Alarm**

The field is used to enable or disable the function of Resume By Alarm. Settings: [Disabled], [Enabled].

#### **Month Alarm**

When *Resume By Alarm* is set to [Enabled], the field specifies the month for *Resume By Alarm*. Settings: [NA], [1]-[12].

#### **Date of Month Alarm**

When *Resume By Alarm* is set to [Enabled], the field specifies the date for *Resume By Alarm*. Settings: [0]~[31].

#### **Time (hh:mm:ss) Alarm**

When *Resume By Alarm* is set to [Enabled], the field specifies the time for **Resume By Alarm**. Format is <hour><minute><second>.

#### **\*\* Reload Global Timer Events \*\***

#### **Primary/Secondary IDE, FDD/COM/LPT Ports, PCI PIRQ [A-D]#**

The global timer is the hardware timer that counts down to the power saving modes. If the monitoring of the listed hardware peripherals or components is enabled, the activity of the specified peripherals or components will awaken the system or reload the original count of global timer when they are accessed.

# **PNP/PCI Configurations**

This section describes configuring the PCI bus system and PnP (Plug & Play) feature. PCI, or Peripheral Component Interconnect, is a system which allows I/O devices to operate at speeds nearing the speed the CPU itself uses when communicating with its special components. This section covers some very technical items and it is strongly recommended that only experienced users should make any changes to the default settings.

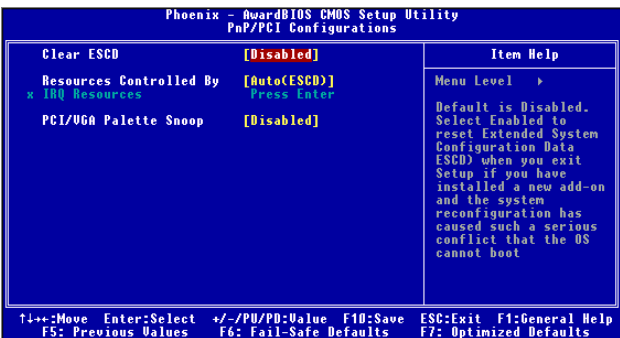

#### **Clear ESCD**

The ESCD (Extended System Configuration Data) NVRAM (Non-volatile Random Access Memory) is where the BIOS stores resource information for both PNP and non-PNP devices in a bit string format. When the item is set to [Enabled], the system will reset ESCD NVRAM right after the system is booted up and then set the setting of the item back to [Disabled] automatically. Settings: [Disabled], [Enabled].

#### **Resources Controlled By**

The Award Plug and Play BIOS has the capacity to automatically configure all of the boot and Plug and Play compatible devices. However, this capability means absolutely nothing unless you are using a Plug and Play operating system such as Windows® 98/ 2000. If you set this field to [Manual], choose specific resources by going into each sub-menu that follows this field. Settings: [Auto(ESCD)], [Manual].

#### **IRQ Resources**

The items are adjustable only when *Resources Controlled By* is set to [Manual]. Press <Enter> and you will enter the sub-menu of the items.

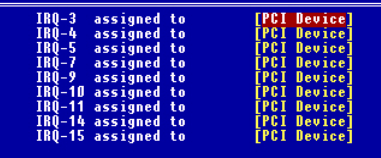

IRQ Resources list IRQ 3/4/5/7/9/10/11/12/14/15 for users to set each IRQ a type depending on the type of device using the IRQ. Settings are:

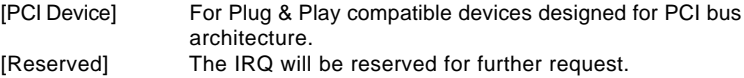

#### **PCI/VGA Palette Snoop**

When set to [Enabled], multiple VGA devices operating on different buses can handle data from the CPU on each set of palette registers on every video device. Bit 5 of the command register in the PCI device configuration space is the VGA Palette Snoop bit (0 is disabled). For example, if there are two VGA devices in the computer (one PCI and one ISA) and the:

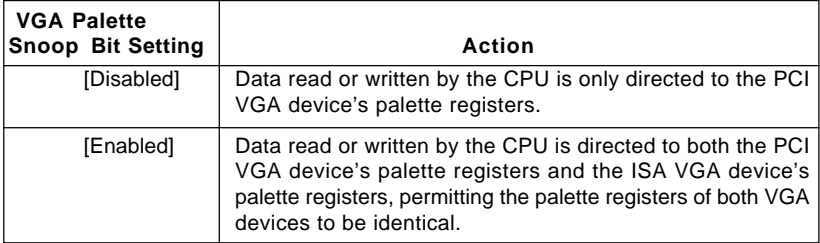

The setting must be set to [Enabled] if any ISA bus adapter in the system requires VGA palette snooping.

# **PC Health Status**

This section shows the status of your CPU, fan, overall system status, etc. Monitor function is available only if there is hardware monitoring mechanism onboard.

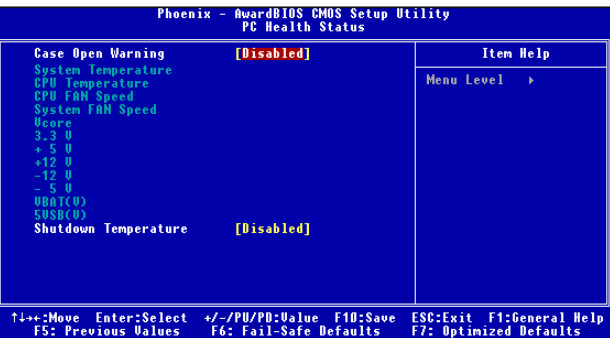

#### **Case Open Warning**

The field enables or disables the feature of recording the chassis intrusion status and issuing a warning message if the chassis is once opened. This item is available only when your mainboard has JCI1 jumper. To clear the warning message, set the field to [Reset]. The setting of the field will automatically return to [Enabled] later. Settings: [Enabled], [Reset], [Disabled].

#### **System/CPU Temperature, CPU/System Fan Speed, Vcore, 3.3 V, +5 V, +12 V, -12 V, -5 V, VBAT(V), 5VSB(V)**

These items display the current status of all of the monitored hardware devices/ components such as CPU voltages, temperatures and all fans' speeds.

#### **Shutdown Temperature**

If the CPU temperature reaches the upper limit preset in this setting, the system will be shut down automatically. This helps you to prevent the CPU overheating problem. This item is available only when your OS supports this function, such as Windows ME/XP.

# **Frequency/Voltage Control**

Use this menu to specify your settings for frequency/voltage control.

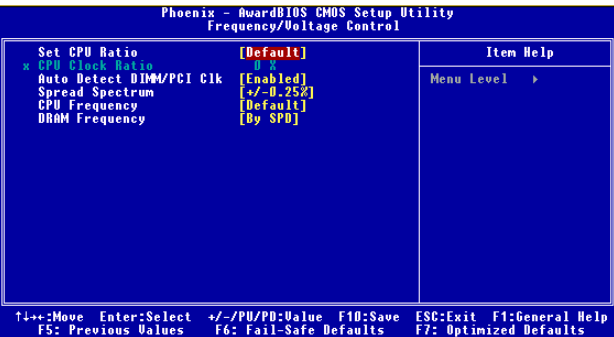

#### **Set CPU Ratio**

User may select to set the CPU ratio manually or use the default value of the motherboard manufacturer. Settings: [Manual], [Default]

#### **CPU Clock Ratio**

End users can overclock the processor (only if the processor supports so) by specifying the CPU ratio (clock multiplier) in this field. It is available only when *Set CPU Ratio* is set to [Manual].

#### **Auto Detect DIMM/PCI Clk**

This item is used to auto detect the PCI slots. When set to [Enabled], the system will remove (turn off) clocks from empty PCI slots to minimize the electromagnetic interference (EMI). Settings: [Enabled], [Disabled].

#### **Spread Spectrum**

When the motherboard's clock generator pulses, the extreme values (spikes) of the pulses creates EMI (Electromagnetic Interference). The *Spread Spectrum* function reduces the EMI generated by modulating the pulses so that the spikes of the pulses are reduced to flatter curves. If you do not have any EMI problem, leave the setting at [Disabled] for optimal system stability and performance. But if you are plagued by EMI, set to [Enabled] for EMI reduction. Remember to disable *Spread Spectrum* if you are overclocking because even a slight jitter can introduce a temporary boost in clock speed which may just cause your overclocked processor to lock up.

#### **CPU Frequency**

Use this item to select the appropriate clock frequency of the CPU host bus. Options are: [100MHz], [133MHz], [Default].

#### **DRAM Frequency**

Use this item to select the appropriate frequency for your DDR SDRAM modules. Options are: [200MHz], [266MHz], [333MHz] and [By SPD].

 *MS-7005 Micro ATX Mainboard*

# **Load Fail-Safe/Optimized Defaults**

The two options on the main menu allow users to restore all of the BIOS settings to the default Fail-Safe or Optimized values. The Optimized Defaults are the default values set by the mainboard manufacturer specifically for optimal performance of the mainboard. The Fail-Safe Defaults are the default values set by the BIOS vendor for stable system performance.

When you select Load Fail-Safe Defaults, a message as below appears:

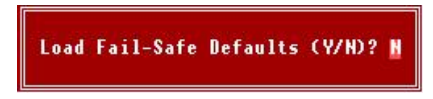

Pressing *Y* loads the BIOS default values for the most stable, minimal system performance.

When you select Load Optimized Defaults, a message as below appears:

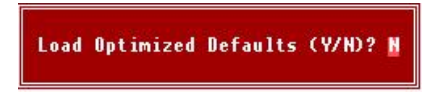

Pressing *Y* loads the default factory settings for optimal system performance.

# **Set Supervisor/User Password**

When you select this function, a message as below will appear on the screen:

**Enter Password:** 

Type the password, up to eight characters in length, and press <Enter>. The password typed now will replace any previously set password from CMOS memory. You will be prompted to confirm the password. Retype the password and press <Enter>. You may also press <Esc> to abort the selection and not enter a password.

To clear a set password, just press <Enter> when you are prompted to enter the password. A message will show up confirming the password will be disabled. Once the password is disabled, the system will boot and you can enter Setup without entering any password.

When a password has been set, you will be prompted to enter it every time you try to enter Setup. This prevents an unauthorized person from changing any part of your system configuration.

Additionally, when a password is enabled, you can also have BIOS to request a password each time the system is booted. This would prevent unauthorized use of your computer. The setting to determine when the password prompt is required is the *Security Option* of the *Advanced BIOS Feature* menu. If the *Security Option* is set to [System], the password is required both at boot and at entry to Setup. If set to [Setup], password prompt only occurs when you try to enter Setup.

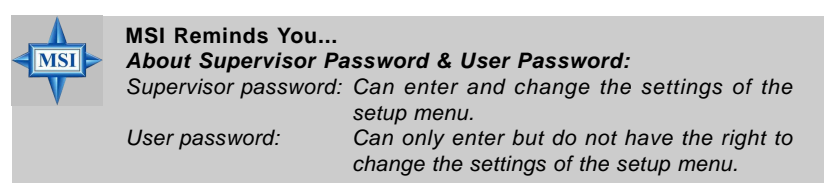